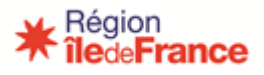

# **Guide de saisie sur OGIL des bilans d'aides régionales aux élèves Année scolaire 2023-2024**

Les dispositifs d'aides régionales en faveur des élèves franciliens font l'objet d'un bilan d'utilisation des dotations reçues sous forme dématérialisée au moyen de l'application OGIL :

### **UNE SEULE ENQUETE BILAN POUR UNE ANNEE SCOLAIRE :**

- 1- **En mai-juin :** enquêtes bilans sur l'aide à l'équipement des élèves **(ARE pré-bac, ARE post-bac)** et à la demi-pension des établissements privés sous contrat avec l'E.N. **(ARDP pré-bac, ARDP post-bac)** ;
- 2- **En septembre :** enquête bilan sur l'aide régionale aux frais de concours des élèves en 2 <sup>e</sup> année de CPGE **(FDC)**.

 **Les utilisateurs des établissements scolaires peuvent transmettre directement à la Région les formulaires d'enquêtes par un bouton unique Transmettre région**.

## **ACCES A OGIL**

 Pour toute demande d'identifiant ou problème de connexion à OGIL que ce soit via l'ENT ou hors ENT, adresser une demande à : [ogil@iledefrance.fr](mailto:ogil@iledefrance.fr)

#### ➢ **Dans les établissements publics :**

Les utilisateurs accédant automatiquement à OGIL **dans les EPLE** sont les personnels d'Etat répertoriés sur l'annuaire fédérateur de l'académie avec l'une des fonctions suivantes : Proviseur, Proviseur adjoint, Administration financière, Gestion Comptable, Gestion matérielle. **L'accès s'effectue via l'authentification à l'ENT Monlycée.net.** Les utilisateurs de ces

catégories sont donc automatiquement habilités à transmettre enquêtes et demandes. Les autres utilisateurs répertoriés dans l'annuaire peuvent être habilités par l'administration fonctionnelle d'OGIL, sur demande du chef d'établissement.

En cas de difficulté de connexion à OGIL via l'ENT Monlycée.net, vous pouvez utiliser un compte utilisateur générique associé à l'adresse « **int »** et/ou « **ce »** de votre établissement. L'administration fonctionnelle OGIL activera ce compte, s'il ne l'est pas déjà, sur simple demande à l'adresse [ogil@iledefrance.fr](mailto:ogil@iledefrance.fr)

#### ➢ **Dans les établissements privés sous contrat :**

**Soit** l'établissement a **accès à OGIL via l'authentification à l'ENT Monlycée.net.** Les utilisateurs de ces catégories sont donc automatiquement habilités à transmettre enquêtes et demandes. D'autres utilisateurs peuvent être habilités par l'administration fonctionnelle d'OGIL, sur demande du chef d'établissement.

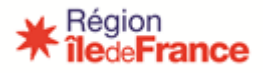

**Soit** les utilisateurs accèdent à OGIL avec un compte utilisateur hors ENT actif. Le bouton Transmettre région est disponible par défaut pour ces utilisateurs.

## **CONNEXION À OGIL**

[https://ogil-lycees.iledefrance.fr](https://ogil-lycees.iledefrance.fr/) (Il est préférable d'utiliser le navigateur Mozilla Firefox).

Pour les lycées publics ou les lycées privés disposant de l'ENT, se connecter avec les identifiants ENT à droite de l'écran ou via *Monlycee.net* (cliquer sur l'icône OGIL dans Mes applis*)*.

Saisir l'identifiant et le mot de passe communiqués par le support technique OGIL (ces codes sont identiques à ceux utilisés pour compléter les enquêtes reliquats de décembre).

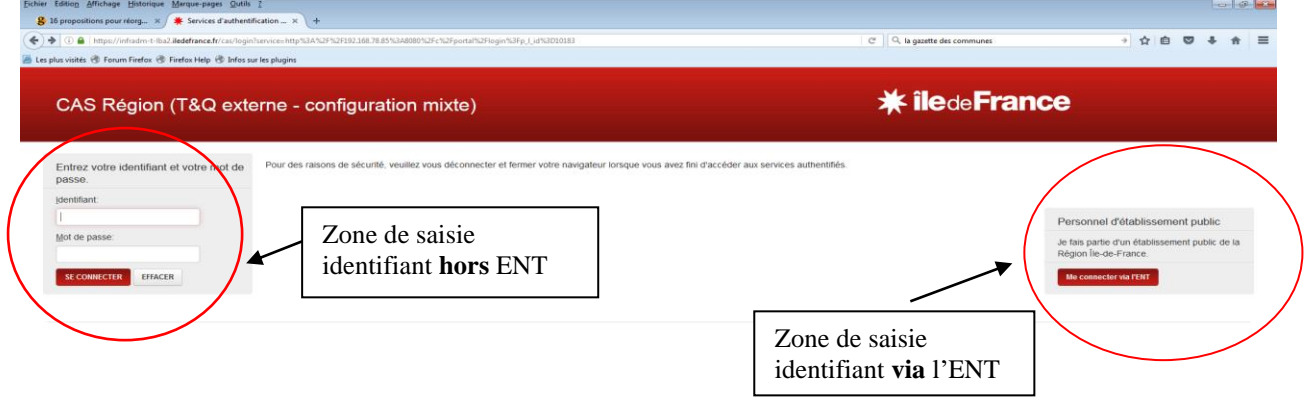

#### **O 0 3 0 0 2 2 4 3 4**

## **CONSEILS POUR NAVIGUER DANS OGIL**

1- **Eviter d'utiliser le bouton** *Retour* **du navigateur** web pour revenir à l'écran précédent. Dans quelques cas, il ne fonctionne pas et on aboutit sur un écran vide (se déconnecter et se reconnecter dans ce cas).

Pour revenir à l'écran précédent, il est préférable de cliquer sur le bouton *Annuler* qui se trouve toujours en bas de l'écran affiché. Ce bouton *Annuler* fait office de bouton *Retour*.

2- **De même, éviter le bouton** *Actualiser* **du navigateur web.** Pour réinitialiser un écran, utiliser le bouton *Réinitialiser* s'il en comporte un (cas des écrans de recherche). Sinon, cliquer sur *Annuler* puis revenir sur l'écran.

Les raccourcis claviers habituels fonctionnent sur les écrans OGIL – *Ctrl +* pour agrandir l'affichage et *Ctrl –* pour le réduire, les touches de tabulations, etc.

Les parties de l'application auxquelles vous avez accès apparaissent dans un ou plusieurs cadres à droite de l'écran. A gauche de l'écran s'affiche un cadre *Mes domaines OGIL*.

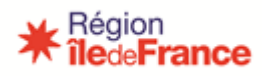

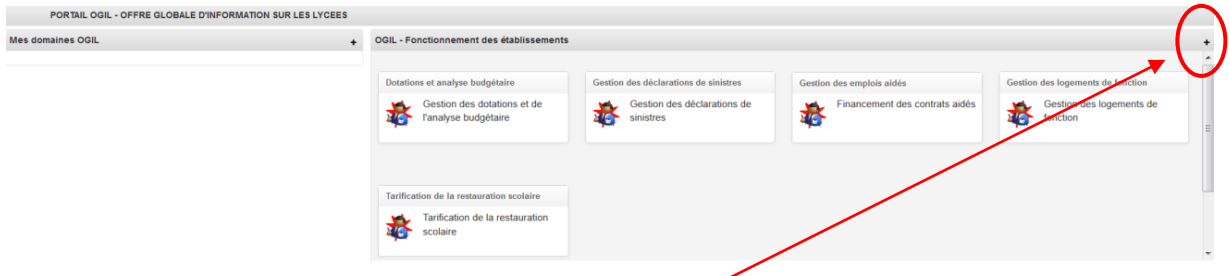

➢ Pour agrandir un cadre en plein écran (« maximiser »), cliquer sur le **+** dans le bandeau.

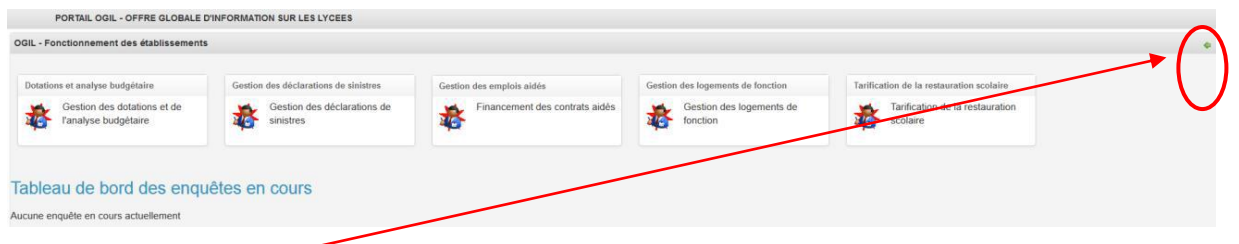

➢ Pour le réduire, cliquer sur la flèche verte à gauche du bandeau.

## **ACCES AUX ENQUETES**

Sélectionner le domaine « Fonctionnement des établissements » (à gauche de l'écran) puis cliquer sur « Gestion des dotations »

#### **Comment trouver l'enquête 2023 à remplir ?**

- 1- Sélectionner le dispositif en haut de l'écran puis l'enquête pré ou post-bac dans le menu.
- 2- Dans la rubrique « type de l'enquête », sélectionner l'enquête **bilan**.
- 3- Dans la rubrique « Année de la campagne », saisir **2023** puis cliquer sur le bouton « rechercher ».

**Pour rappel** : ne remplir que les enquêtes relatives aux dispositifs dont bénéficient vos élèves.*(exemple ci-dessous avec l'Aide à l'équipement des élèves : ARE).*

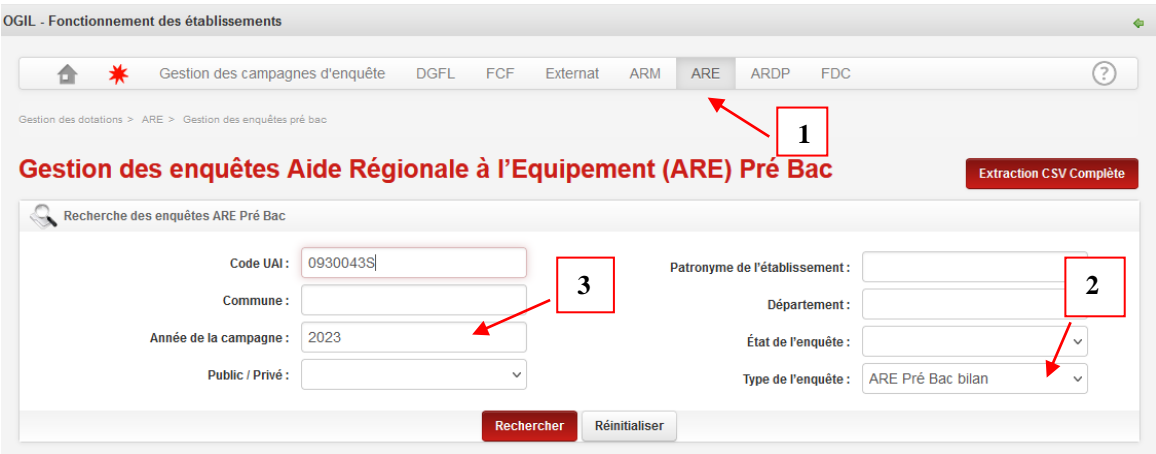

 Ne pas saisir trop d'informations ; risque de blocage. Le code UAI de l'établissement, le type d'enquête et l'année de campagne suffisent.

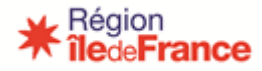

4- En cliquant sur l'icône « Œil » au bout de la ligne de l'enquête choisie, l'écran d'enquête s'affiche.

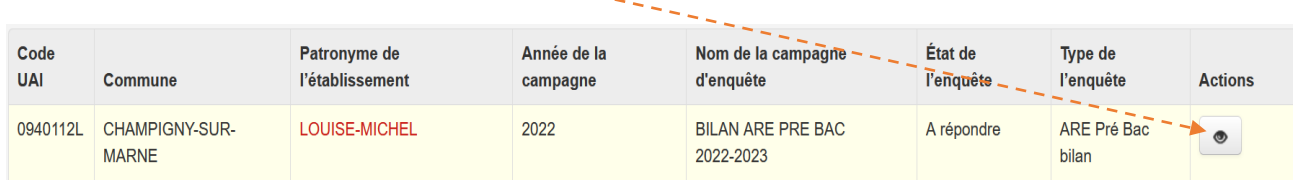

L'écran d'enquête s'affiche d'abord en lecture seule. Il faut cliquer sur le bouton **« Modifier »** en bas pour qu'il passe en mode modification et que les zones du formulaire puissent être complétées.

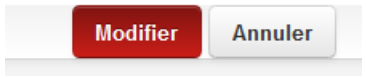

Il est recommandé d'enregistrer ses saisies au bout de quelques minutes (une dizaine tout au plus). En effet, en l'absence d'intervention sur l'écran, une déconnexion automatique s'effectue après ce délai, avec perte des données saisies si elles n'ont pas été enregistrées. L'écran restant affiché, cette déconnexion ne se voit pas immédiatement.

Il n'est pas obligatoire de remplir tout le questionnaire d'enquête en une seule fois. On peut ne saisir qu'une partie des champs, et sauvegarder le résultat en cliquant sur le bouton **« Enregistrer »**. Lors de la connexion suivante, l'enquête apparaîtra avec l'état **« En cours »**.

## **Partie bilan financier année scolaire 2023/2024**

## ➢ **Montant total des dotations reçues au titre de l'année scolaire 2023/2024 :**

L'année scolaire est indiquée sur chaque notification d'attribution de subvention. Totaliser uniquement celles concernant l'année scolaire 2023/2024.

#### ➢ **Reliquat sur dotations antérieures à l'année scolaire 2023/2024 :**

Il s'agit des reliquats sur les dotations reçues au titre d'une autre année scolaire que celle concernée par le bilan. Pour rappel, les suivi des crédits des dispositifs d'aides aux élèves sont gérés en année scolaire

#### ➢ **Montant total des achats réalisés au titre de l'année scolaire 2023/2024 :**

Totaliser les achats ou dépenses effectués pour les élèves de cette année scolaire et non au titre d'une année budgétaire.

#### ➢ **Reliquat constaté après achats réalisés au titre de l'année scolaire 2023/2024 :**

Le calcul s'effectue automatiquement dans OGIL. Vérifier que le reliquat calculé correspond bien au solde du dispositif à la fin de l'année scolaire 2023/2024 à l'exclusion des crédits notifiés ou reçus pour l'année scolaire 2024/2025.

## **Partie détaillée du bilan**

▲

Ne pas oublier de compléter la partie détaillée du bilan. Les données saisies permettent, le cas échéant, le calcul de dotations complémentaires.

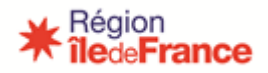

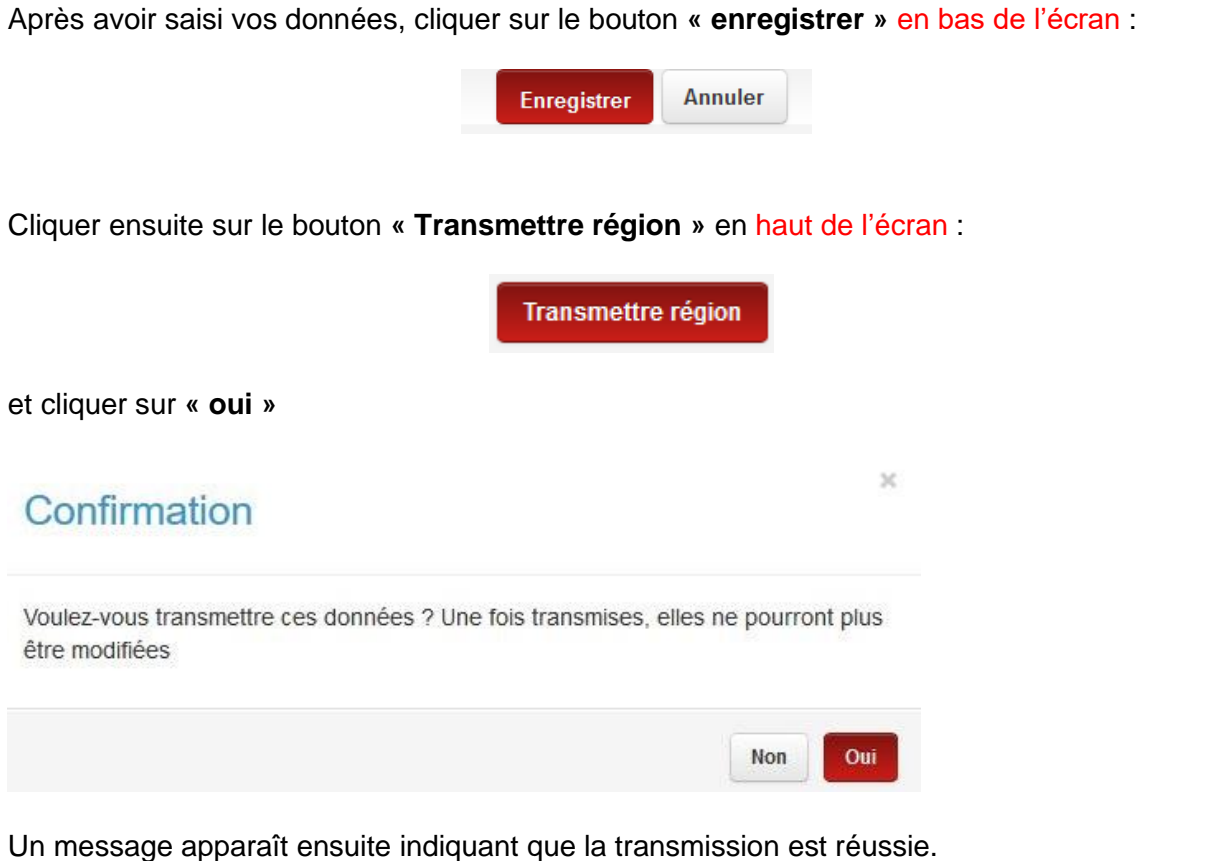

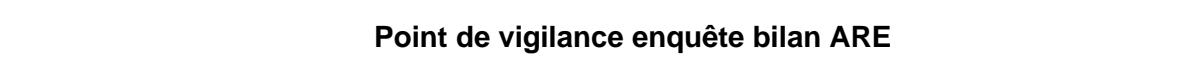

- ➢ **1** Pour le choix des codes diplômes dans la liste déroulante, ne sélectionner que les formations éligibles au dispositif ARE. cf liste des formations éligibles sur le règlement d'intervention du dispositif, accessible sur le site : [https://lycees.iledefrance.fr](https://lycees.iledefrance.fr/) **Pour les lycées publics,** rubrique : gestion établissements publics, puis dotations budgétaires. **Pour les lycées privés,** rubrique : gestion établissements privés, puis dotations budgétaires lycées privés.
- ➢ **2** Dans la rubrique « Année suivie », **ne sélectionner que les années 1/1, 1/2 ou 1/3 sauf pour les formations technologiques pour lesquelles il convient de sélectionner l'année 2/3.**
- ➢ **3** Renseigner **pour un code diplôme l'ensemble des types d'équipements** (sélection multiple dans le volet déroulant), le nombre **total d'élèves bénéficiaires** et le **total dépensé. Un code diplôme ne doit être renseigné qu'une seule fois,** les données doivent être regroupées.

 Pour information, le formulaire a été simplifié pour ce dispositif. Les rubriques « durée de vie du matériel (en année) » et « Récupération du matériel » ont été supprimées.

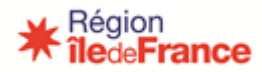

Exemple ARE pré-bac par : Total dépensé par code diplôme au titre de l'année scolaire 2023-2024

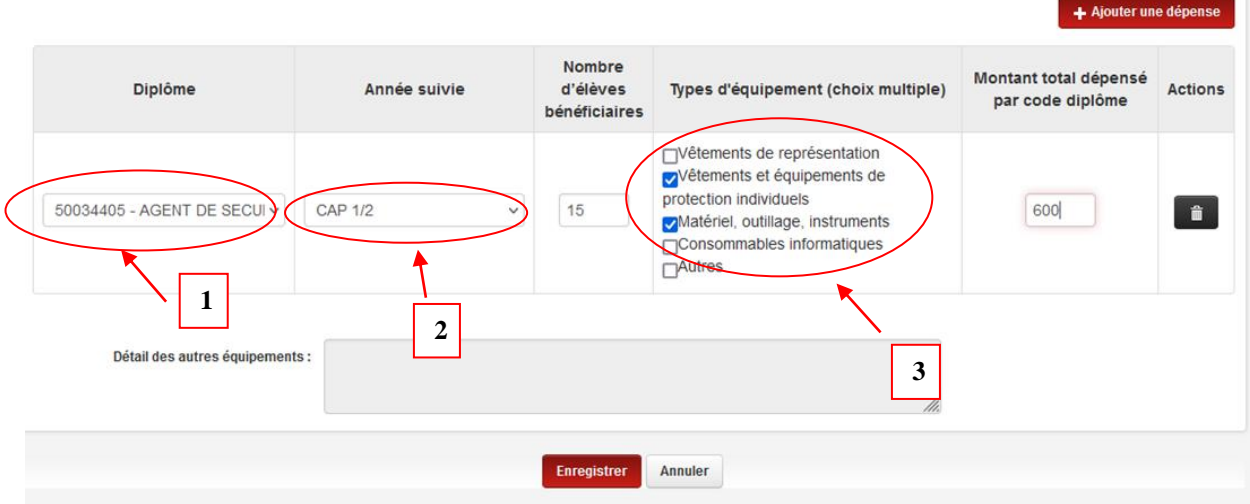

### **Comment imprimer les écrans d'enquête ?**

Il est possible d'imprimer les écrans OGIL, y compris les écrans des enquêtes, en effectuant la manipulation suivante (avec le navigateur Mozilla Firefox) :

- ➢ Ouvrir l'écran dans un nouvel onglet avec un clic droit (« Ouvrir le lien dans un nouvel onglet »)
- ➢ Aller sur le nouvel onglet
- ➢ Utiliser le bouton Imprimer du navigateur :

Selon les versions du navigateur, les menus s'affichent ainsi

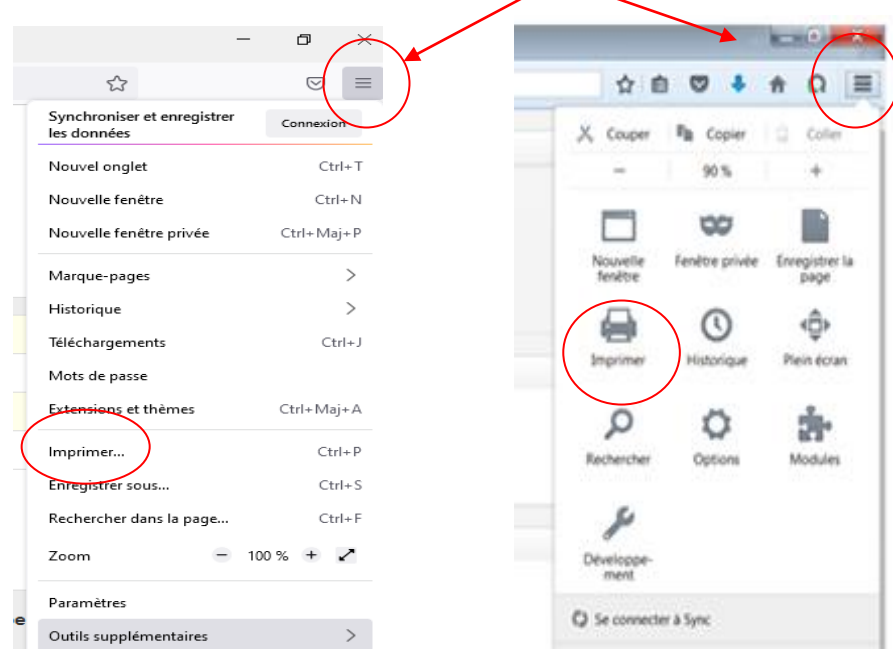

**Pour toute question relative aux dispositifs d'aides régionales aux élèves, vous pouvez contacter le service :**

- Par téléphone : du lundi au vendredi de 9h à 12h au 01.53.85.78.97
- Par courriel à l'adresse suivante : [aideslyceens@iledefrance.fr](mailto:aideslyceens@iledefrance.fr)